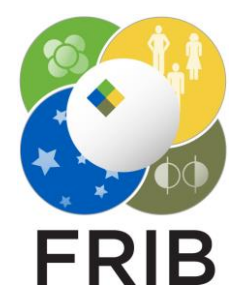

### Daniel Kaloyanov

SpecTk 1.4.0-1.4.3a

Facility for Rare Isotope Beams, Michigan State University, East Lansing, MI 48824 USA

2023

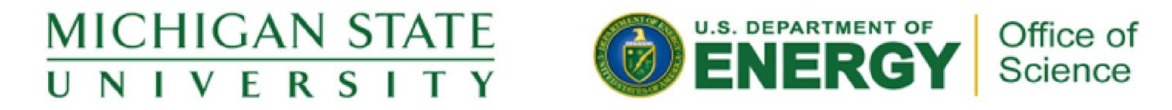

This material is based upon work supported by the U.S. Department of Energy Office of Science under Cooperative Agreement DE-SC0000661, the State of Michigan and Michigan State University. Michigan State University operates FRIB as a DOE Office of Science National User Facility in support of the mission of the Office of Nuclear Physics.

# **Changes**

### 1.4.0

- Added a disable option
- Improved the ui for the Tab page
- Added an event for drop-boxes that makes sure they don't have the same values

### 1.4.1

- Fixed a bug with the client code now when a change is made in SpecTcl spectrums won't disappear
- Added the unstick button under tools that updates the spectrum buttons if they are stuck

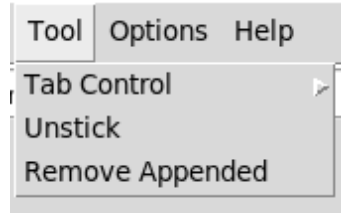

### 1.4.2

- Improvements to performance
- Config no longer saves when changing tab order
- Added an append option

### 1.4.3a

- Added the remove appended option
- Added the Disconnect and Reconnect option
- Added print ROI in the ROI tab
- Made a change to the file being saved to after the append

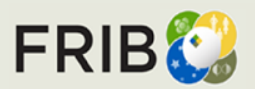

# How to Use

### Install/Setup

Version 1.4.3a can be found [Here](https://github.com/DBazin/SpecTk/tree/Dak) or Locally at I:\projects\lisedev\Projects\SpecTclTk\\_Versions

#### **Disable**

- It is important to make a backup of your config before using any new features
- You can Disable as many tabs as you would like
- Enabling is as easy as going into the Reorder window and just giving them a number

### Append

- Before appending files there are two things too check:
	- Make sure the configs don't have matching page names
	- Makes sure they don't have matching spectrums
- (Looking into creating a way to resolve duplicate variable names)
- Appending involves going into the file menu and selecting append then selecting the file
- If a save occurs while the file is still appended the appended file will merge with the original
- You can remove the appended file with the removed appended option under the tools menu
- If a new page was added during the merge it will stay
- Append works with as many configs as desired

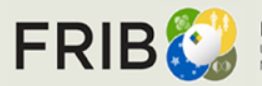

## How to Use

### ROI Print

- If there are any ROIs present in the config
- In the ROI Drawer dialog there is a Print Roi button at the bottom
- Once pressed it will calculate and output all ROI values to the ROIValues.csv file

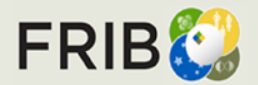

**Facility for Rare Isotope Beams** U.S. Department of Energy Office of Science Michigan State University